## **UTILISER PHOTOFILTRE POUR REDIMENSIONNER ET RECADRER DES IMAGES**

## **1. Redimensionner des images :**

Ouvrir L'image qu'on souhaite redimensionner puis dans le menu **image,** choisir **taille de l'image.**

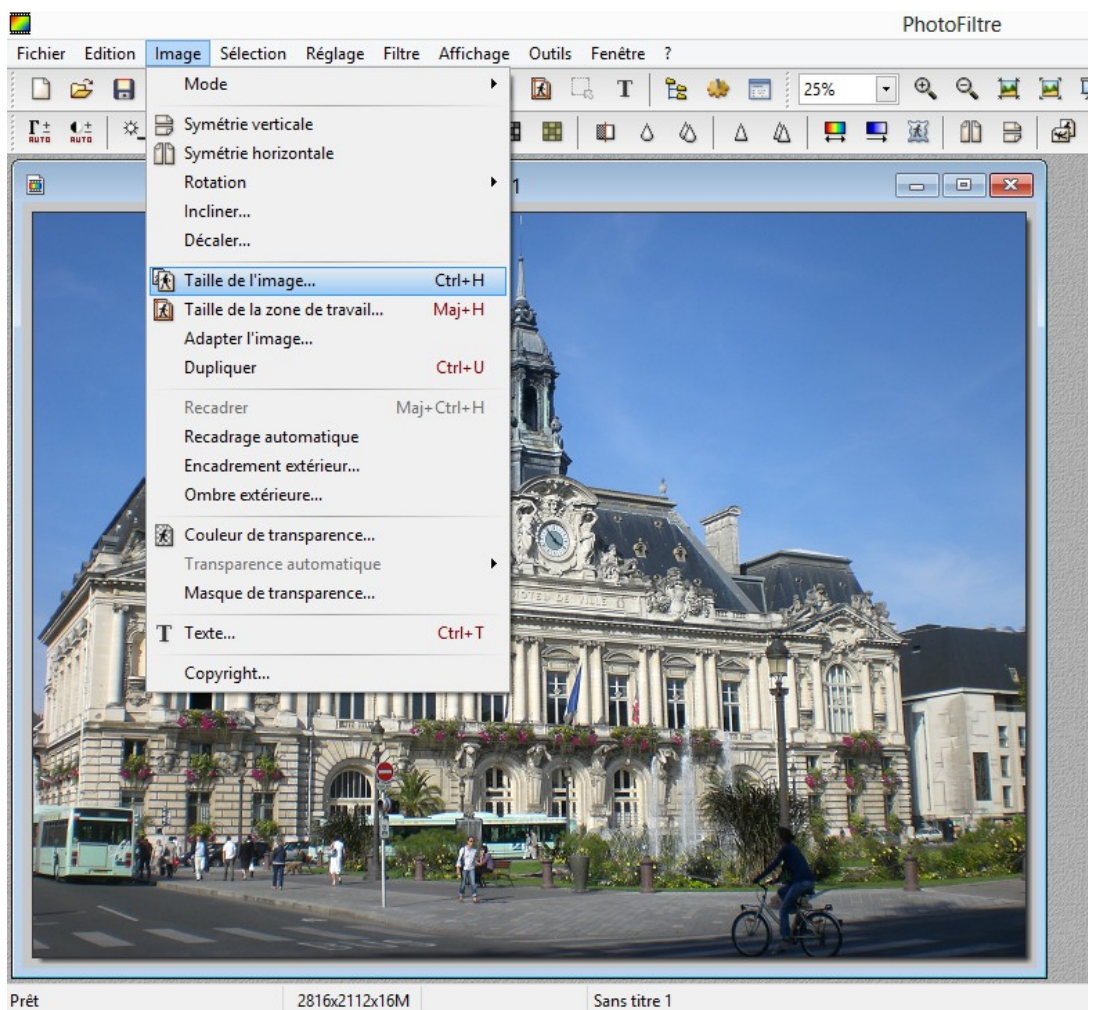

Prêt

Sans titre 1

La fenêtre suivante s'ouvre.

Indiquer une nouvelle largeur pour l'image

Si la case, **[Conserver les proportions]** est cochée, la hauteur sera automatiquement modifiée et l'image ne sera pas déformée.

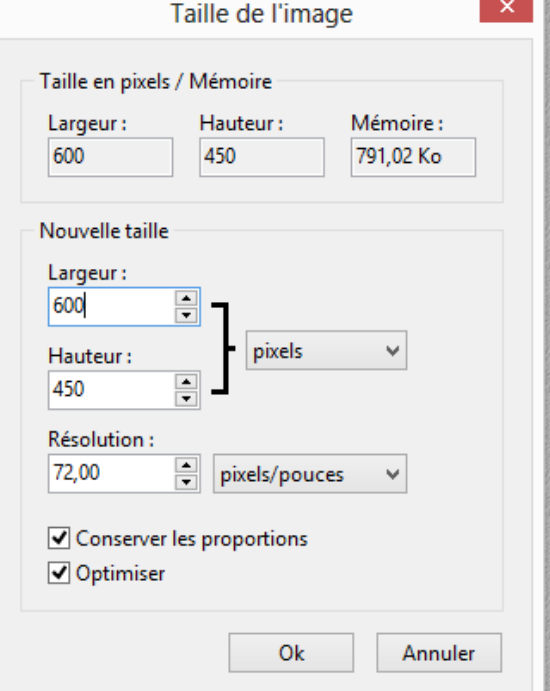

## **2. Recadrer une image :**

Après avoir sélectionné une zone de l'image avec sa souris, cliquer avec le bouton droit et choisir **recadrer**

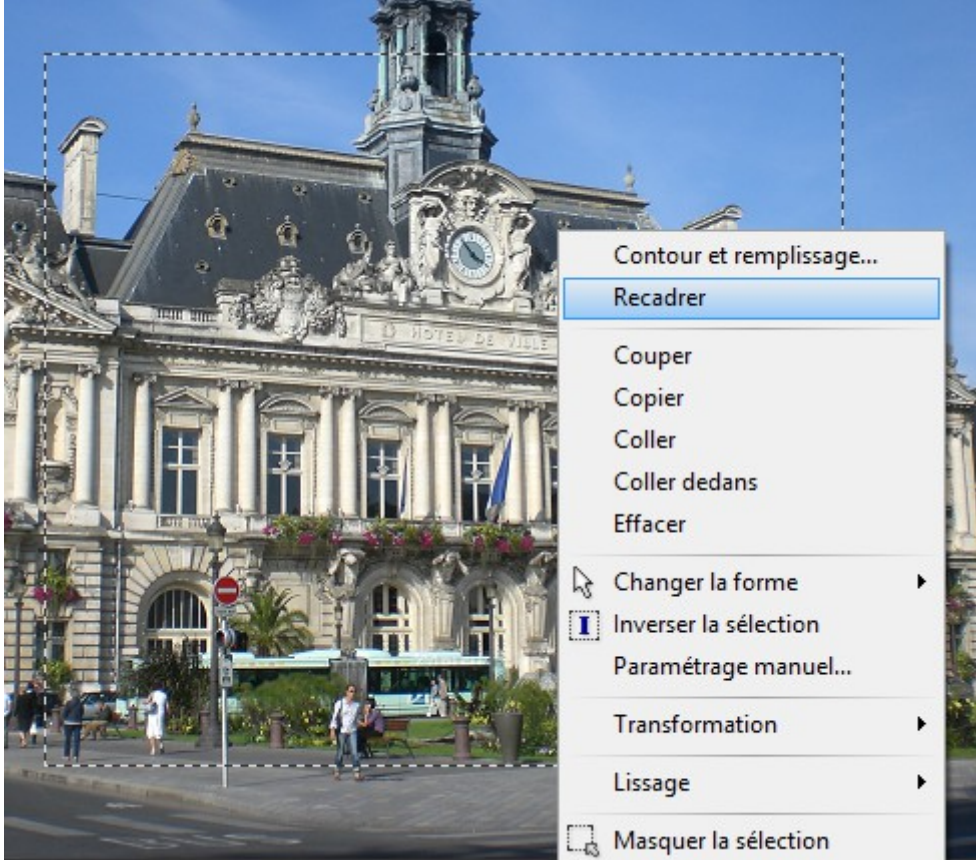

**On aura plutôt intérêt à recadrer d'abord, puis redimensionner ensuite.**

## **3. Enregistrer une image :**

Cliquer dans le menu sur fichier, puis enregistrer sous... pour enregistrer son image dans les formats les plus couramment utilisés.

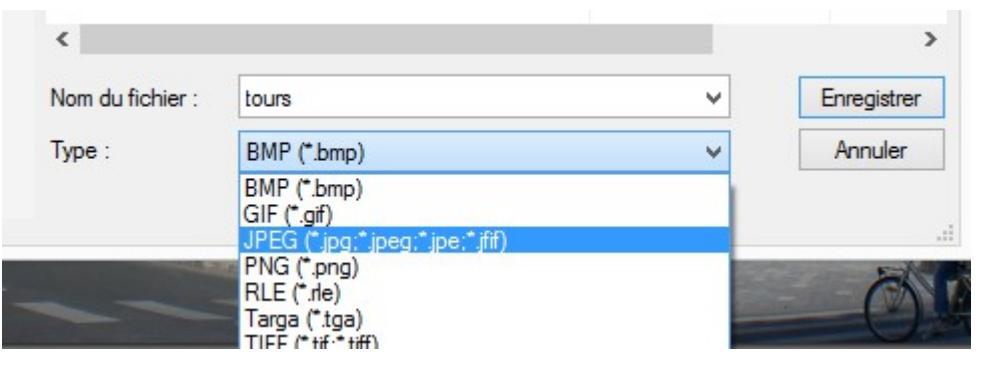

MCK3 supporte les images aux formats JPEG, GIF, BMP

Didapages utilise les images au format JPEG uniquement.

Si on enregistre au format JPEG, une nouvelle fenêtre apparaît, demandant une compression JPEG. Cliquer sur OK pour finaliser l'enregistrement.